VPN 接続手順

制御システム理論研究室

1 macOS

- 1.1 設定ファイルをダウンロードする
- URL: http://ocu.jp/PJ1QuW
- パスワード: xg9dhgkc
- 1.2 ダウンロードしたファイルをダブルクリックする

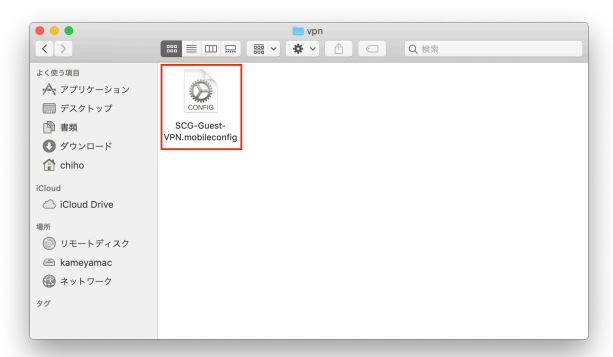

1.3 プロファイルをインストールする

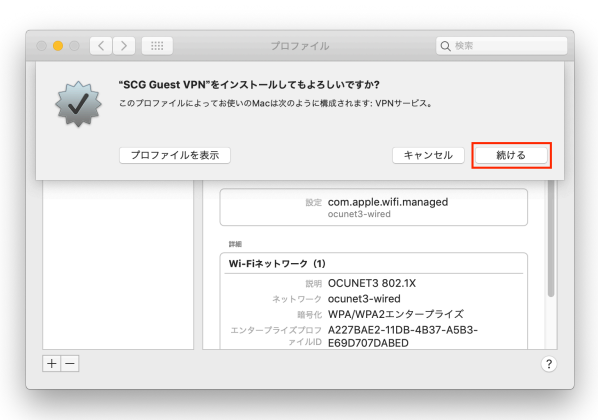

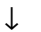

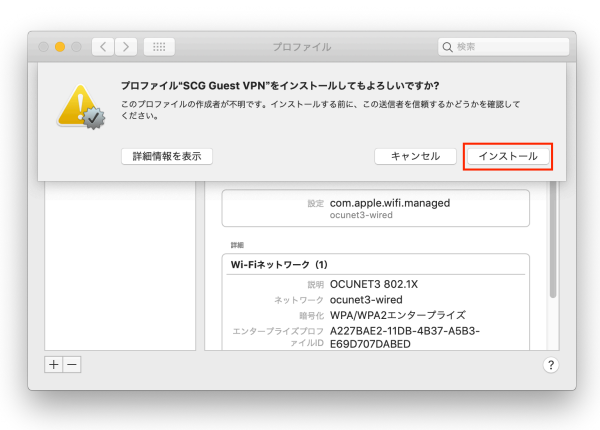

macOS のパスワードを入力する

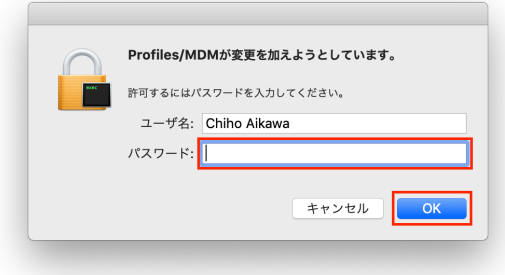

このプロファイルは 2019 年 4 月 1 日に自動的に削除され ます.

1.4 ネットワーク設定画面を開く

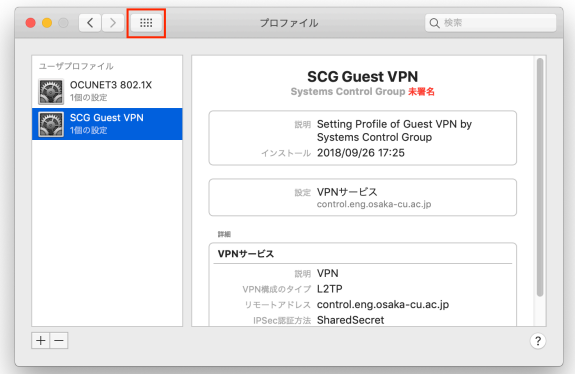

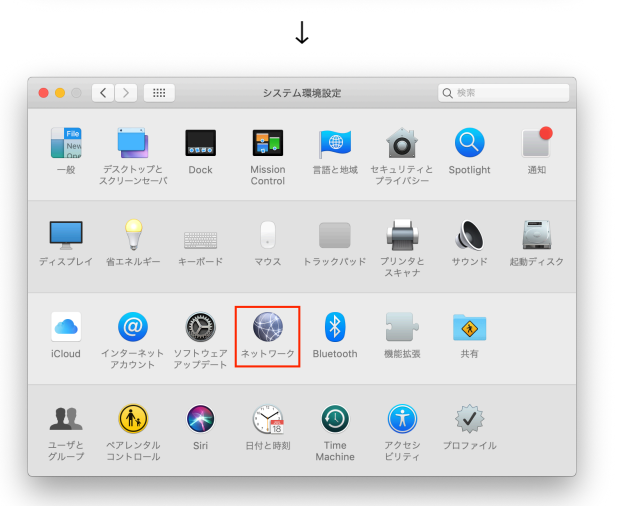

#### **I.3 VFN に1女称! 9 る**

「Systems Control Group (Guest)」をクリックする

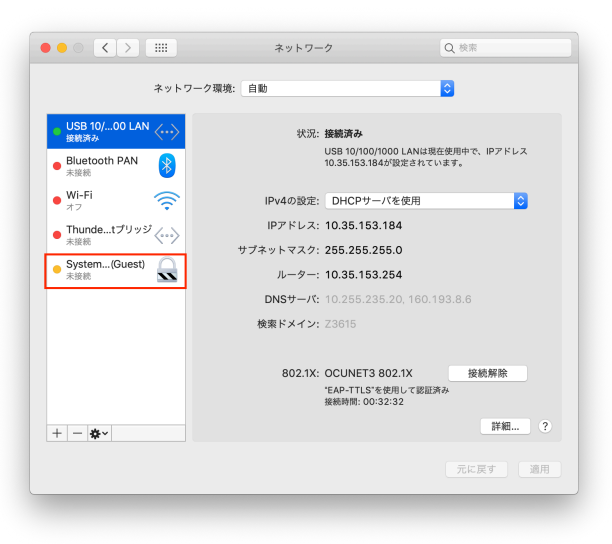

↓

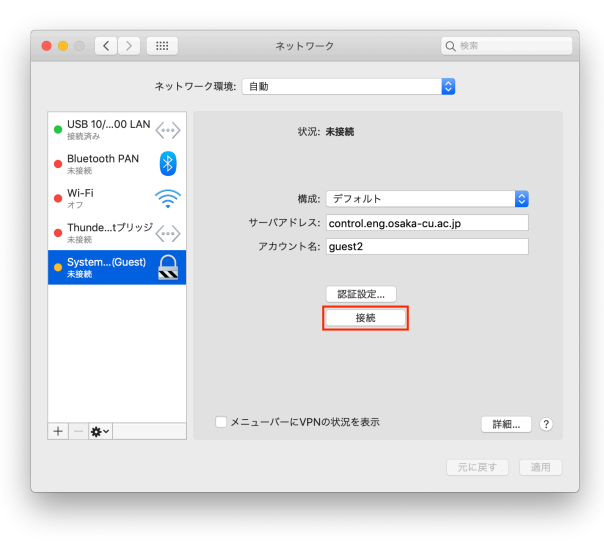

↓

## 「接続済み」が表示されたら OK

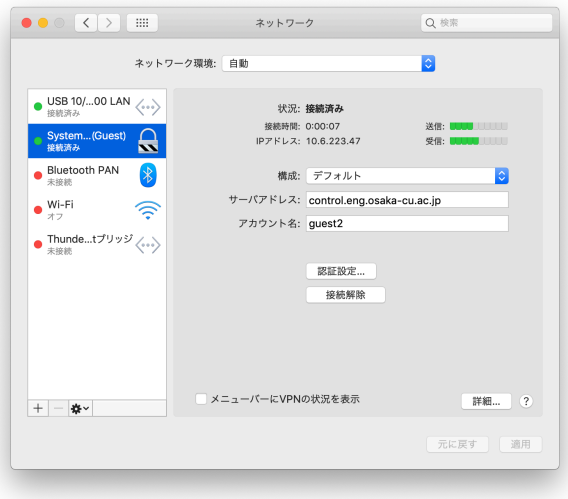

1.6 ブラウザで OCUNET3 にログインする 「http://ocu.jp」をブラウザで開く

### 1.7 一度 VPN を切断する

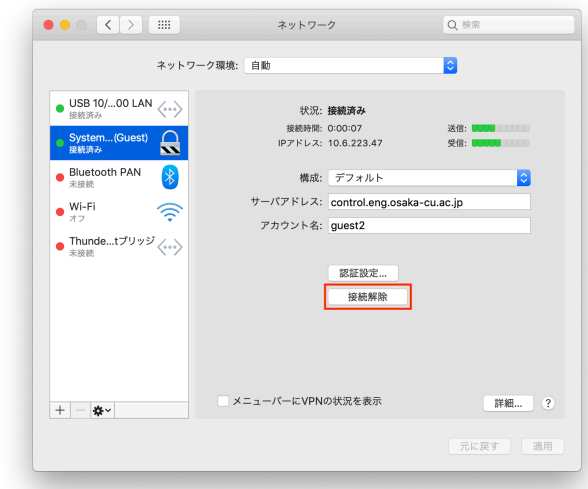

### 1.8 もう一度 VPN に接続する

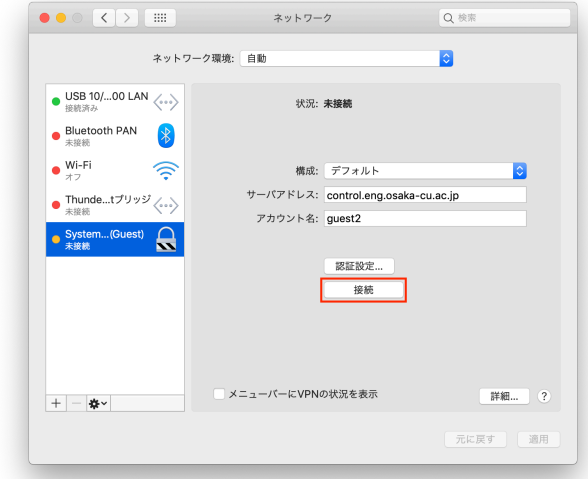

↓ IP アドレスが「10.33. . . 」に変われば OK

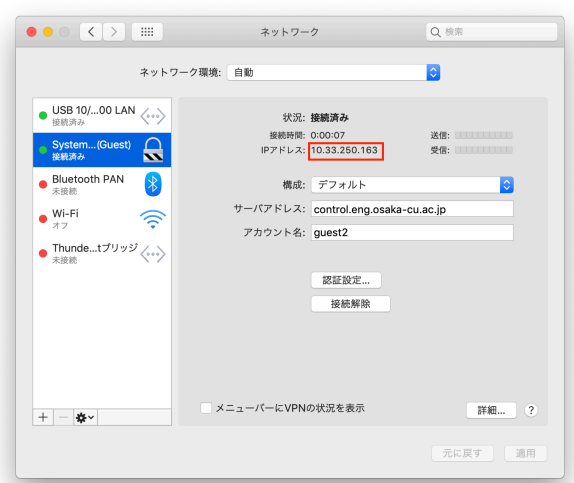

1.9 使用終了後は VPN を切断する

使わないときは VPN を切断しておいてください. 2 Windows

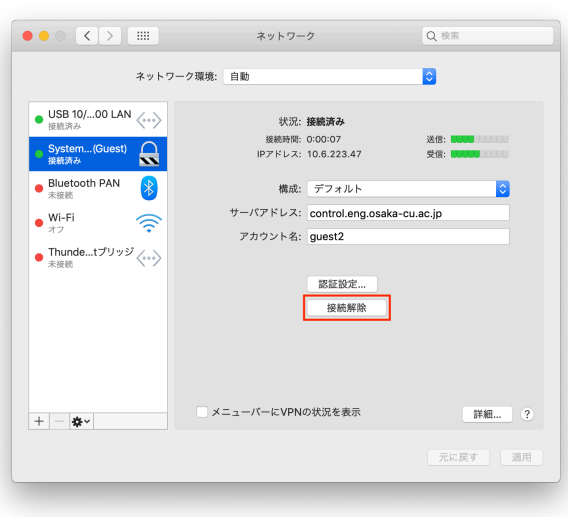

- 
- 2.1 ソフトウェアをダウンロードする
- URL: http://ocu.jp/rrzBJo
- パスワード: pffxeu4x
- 2.2 ダウンロードしたファイルを右クリックする

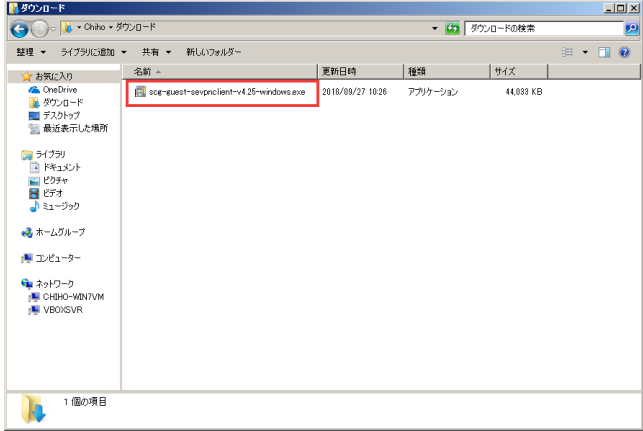

#### 2.3 管理者権限で実行する

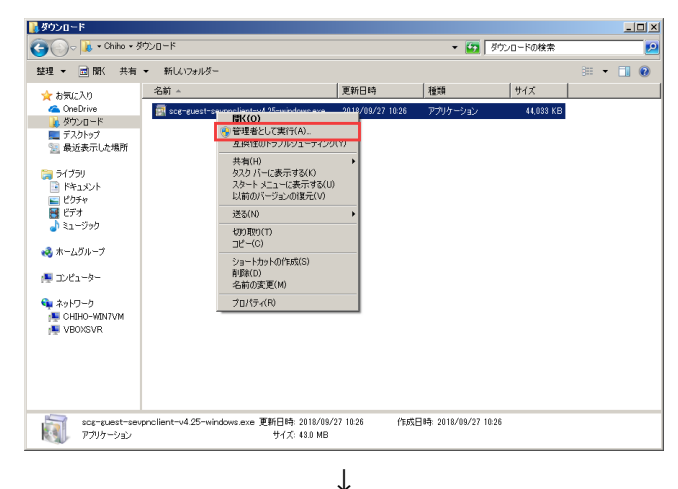

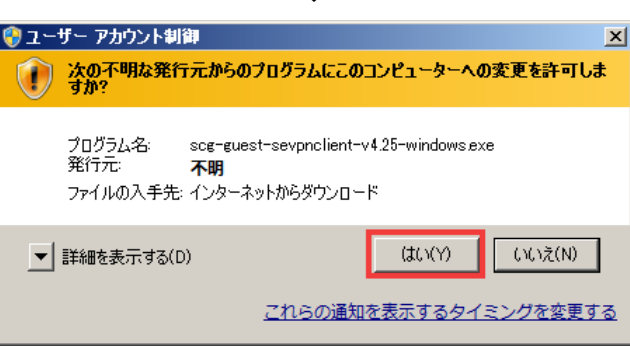

## 2.4 インストールを進める

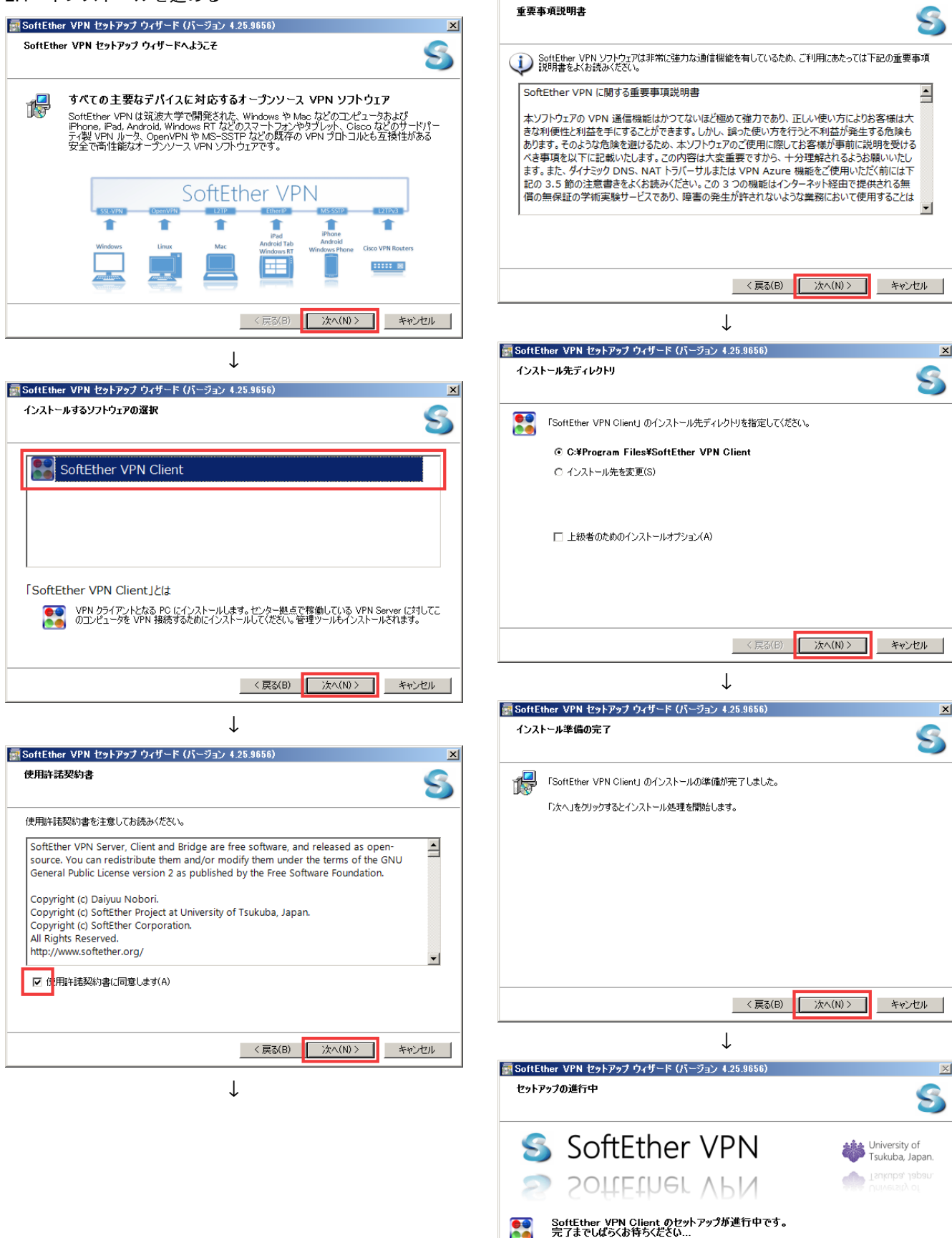

"C:\Program Files\SoftEther VPN Client\vpncmgr.exe" をコピーしています... and the company of the company of

- SoftEther VPN セットアップ ウィザード (バージョン 4.25.9656)

 $\overline{\mathbf{x}}$ 

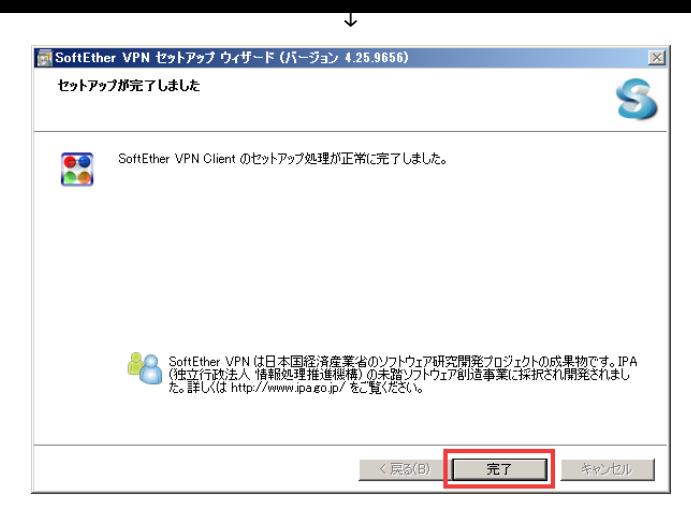

初回インストール完了時は,この時点で自動的に VPN 接 続が始まります. 自動で接続されなかった場合や、2回目 以降に接続するときは次のステップを実行します.

### 2.5 VPN に接続する

タスクトレイのアイコンを右クリックする

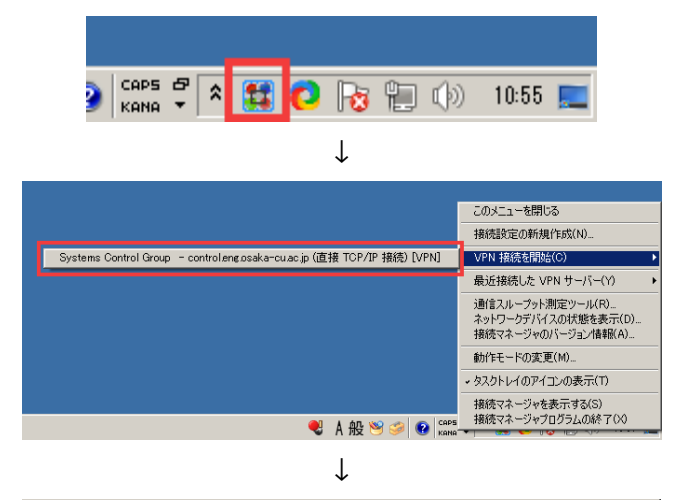

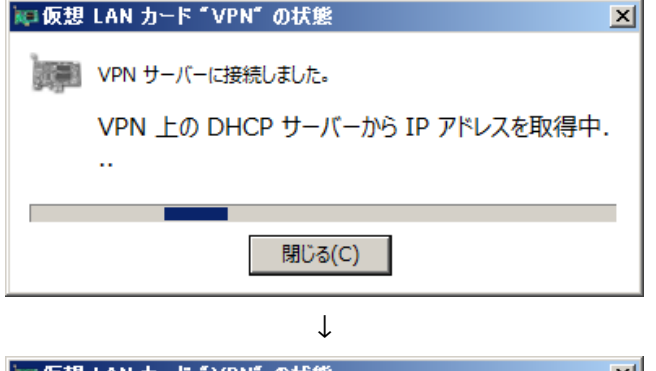

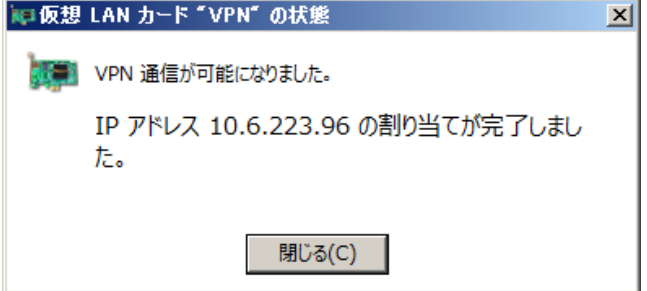

2.6 ブラウザで OCUNET3 にログインする 「http://ocu.jp」をブラウザで開く.ログイン後,1 分 以内に大学のホームページが表示されます. 2.7 使用終了後は VPN を切断する [使わないときは](http://ocu.jp) VPN を切断しておいてください.

タスクトレイのアイコンを右クリックする

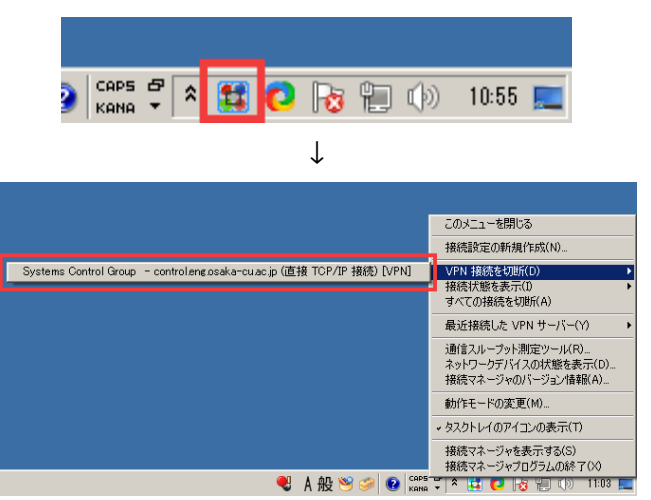

# 注意事項

- 大学内ネットワークの仕様上,長時間接続すると通信 量を多く消費します. テザリング等でモバイルネット ワークを使用する場合は,通信制限に気をつけてくだ さい.
- この VPN は 2019 年 3 月 31 日まで利用可能です.